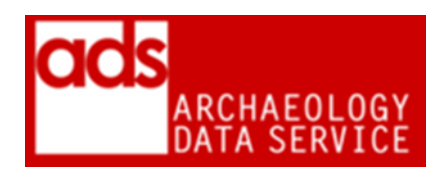

# **ADS-EASY ACCESSION CHECKLIST (VERSION 2020)**

DIGITAL ARHIVISTS ARCHAEOLOGY DATA SERVICE https://archaeologydataservice.ac.uk/ ADS-easy Accession Checklist (Version 2020)

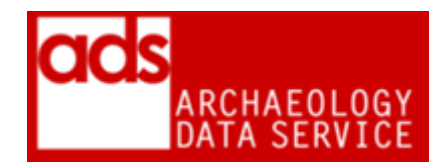

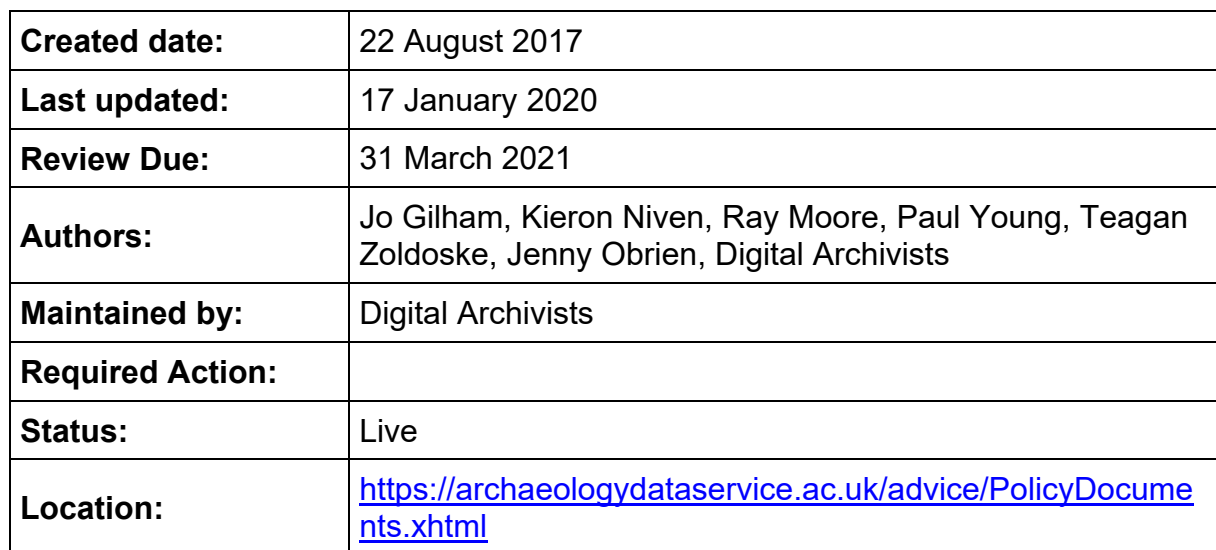

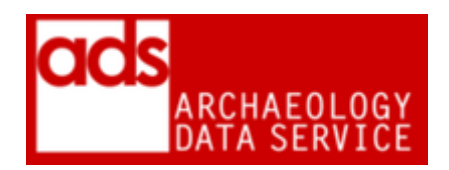

# **1. Purpose of this document**

1.0.1 This document provides an overview of the procedures carried out with regard to accessions received via  $ADS$ -easy<sup>1</sup> and  $OASIS$  Images.<sup>2</sup> Details of the entire process are available internally, with further documentation within in the ADS Ingest Manual<sup>3</sup> and Repository Operations.<sup>4</sup> This checklist follows the procedures outlined in the general Accession Checklist<sup>5</sup> but aspects of the process are carried out programmatically during ingest.

# **2. Accession checklist<sup>6</sup>**

2.0.1 Please use with reference to ADS Ingest Procedures Manual.**Error! Bookmark not defined.**

2.0.2 There are currently two methods by which data can be deposited:

- OASIS images for image only submissions (check restrictions, currently 150 digital images)**Error! Bookmark not defined.**
- ADS Easy for documents, images, databases, spreadsheets, GIS, geophysics and vector graphics**Error! Bookmark not defined.**

2.0.3 The accessioning of data from ADS-easy follows the same process associated that of a standard collection although parts of the process will have been completed for you. There should be, for example, no need to check formats and virus checks as the ADS-easy system should do this for you.

## **2.1 Importing Data**

-

2.1.1 The first stage in both is to import the ADS-easy project metadata via the ADS-easy CMS<sup>7</sup> pages.

- 1. Locate submission and 'Import Data'.
- 2. Review collection metadata
- 3. Add people information from the CMS to the collection metadata
- 4. Create new project within the CMS.
- 5. Check metadata has been successfully imported and where needed enhance.
- 6. Check that the collection has been identified with the correct submission stream
- 7. Make sure that checklist has been created

<sup>1</sup> <https://archaeologydataservice.ac.uk/easy/>

<sup>2</sup> <https://oasis.ac.uk/form/> {Restricted Access}

<sup>3</sup> <https://archaeologydataservice.ac.uk/advice/PolicyDocuments.xhtml#Ingest>

<sup>4</sup> <https://archaeologydataservice.ac.uk/advice/PolicyDocuments.xhtml#RepOp>

<sup>5</sup> <https://archaeologydataservice.ac.uk/advice/PolicyDocuments.xhtml>

<sup>&</sup>lt;sup>6</sup> A fuller and more expansive version of this document is available internally.

 $7$  The ADS maintains a bespoke Collections Management System (CMS) used to document archives and to preserve collection metadata.

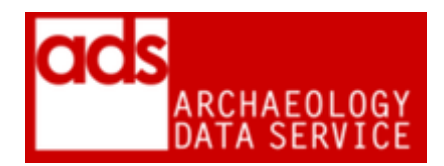

## **2.2 Accessioning data**

- 8. Import the data
- 9. Preview and check metadata
- 10. Copy ADS-easy files to local servers
- 11. Checking that all the data has been imported
- 12. Manual media and file readability checks

### **2.3 Import ADS-easy metadata into the CMS**

- 13. Add file level metadata to the OMS
- 14. Manually check that the metadata has been imported

### **2.4 Technical metadata creation and metadata checks**

- 15. Run DROID<sup>8</sup>
- 16. Update Collection Level Metadata

### **2.5 Notification**

- 17. Acknowledge receipt of data
- 18. Issue the deposit licence
- 19. When the licence is returned
- 20. Update the checklist
- 21. Complete

-

<sup>8</sup> DROID is used to generate technical file level metadata. For more information see [https://www.nationalarchives.gov.uk/information-management/manage-information/preserving-digital](https://www.nationalarchives.gov.uk/information-management/manage-information/preserving-digital-records/droid/)[records/droid/](https://www.nationalarchives.gov.uk/information-management/manage-information/preserving-digital-records/droid/)